**Our Digital Future** MAGINE WHAT'S POSSIBLE...

## **ieMR Advanced**

## **Continuous infusions: NIKI pump (subcutaneous infusion) – discontinue and commence new infusion from new order**

## **Medication Management**

**Quick reference guide**

## **Discontinue and New Infusion**

- 1. Click MAR from the Menu.
- 2. Locate the discontinued infusion in the Discontinued Continuous Infusions section.

**Note:** Ensure the MAR filter is set to All Medications (System).

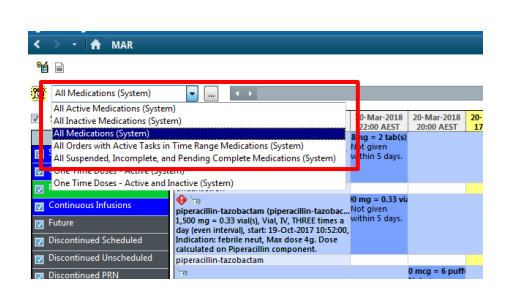

3. Right Click on the order and select 'Additional Dose.

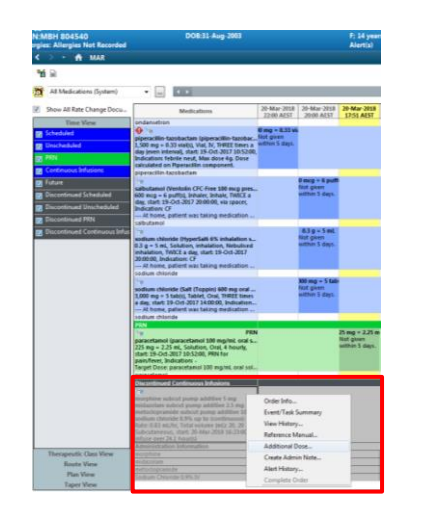

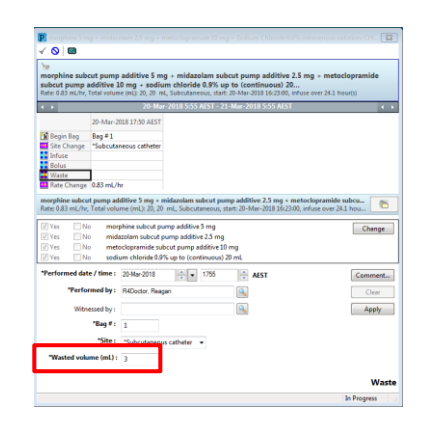

- 3. Select  $\frac{18}{2}$  Waste and enter the volume being discarded as identified on the syringe driver in the 'Wasted volume (mL)' field.
- 4. Type the witness' last name in the 'Witnessed by' field.
- 5. Click Apply and enter the witness' password in the verify user window and select the green tick  $\checkmark$ .
- 6. Refresh the MAR.
- 7. Locate the new Continuous Infusion order.

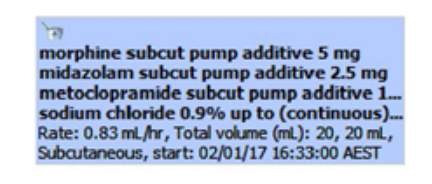

8. Expand the order sentence box by dragging it out.

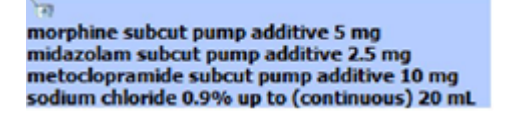

This will allow the dose of each medication to be viewed.

9. Select the  $\frac{1}{2}$  Tear off function in the toolbar.

The  $\frac{1}{\sqrt{2}}$ Tear Off function allows you to view two pages within PowerChart on the same screen, this is essential when documenting a NIKI.

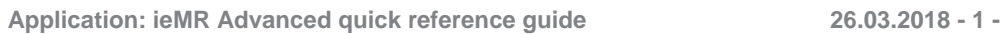

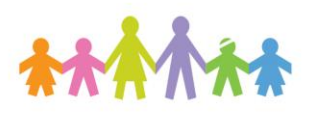

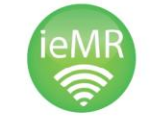

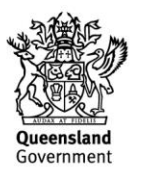

- 10. With the now smaller MAR window, scroll down through the MAR to locate the NIKI order, then drag the MAR window to the right side of the screen.
- 11. Select Interactive View from the Menu.
- 12. Navigate to the **Constantial Automobile Services** band.
- 13. Right click on the previous NIKI pump dynamic group and select Inactivate.
- 10. Create a new dynamic group for the new infusion by selecting the dynamic group  $\overline{\text{icon}}$   $\overline{\text{teV}}$  next to . Subcutaneous Infusion Device
- 11. Select NIKI, enter the site and laterality and select OK.
- 12. Complete all relevant information required for documenting the administration of a NIKI under the newly created dynamic group heading using the MAR tear off page (example below).

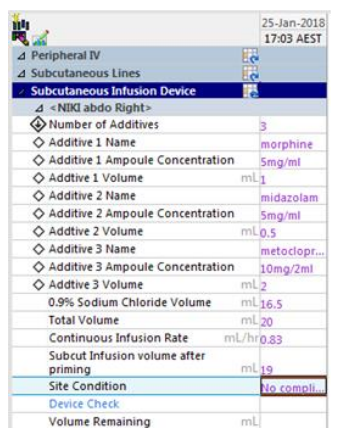

Note, the continuous infusion rate that you are documenting in iView is the rate displayed on the NIKI pump. It should be comparable to the ordered rate.

14. Select the  $\blacktriangledown$  to sign off the documentation in Interactive View. 15. Type the witness' last name in the Witnessed By field.

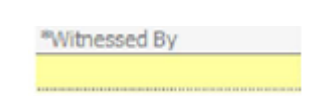

- 16. Use the  $\left( \mathbb{R} \right)$  to locate the witness' name in the system, and then select
- 17. The witness will now check the entered information then click  $\sqrt{\frac{\text{Witness Sign}}{\text{top}}}$  to cosign the NIKI documentation.
- 18. Reattach the tear-off using the  $\frac{1}{2}$ Attach button.
- 19. Perform allergy check and mark as reviewed.
- 20. Navigate to the MAW and perform PPID check and barcode scanning.
- 21. Select the checkbox beside the order and then click in the results column to open the administration window.

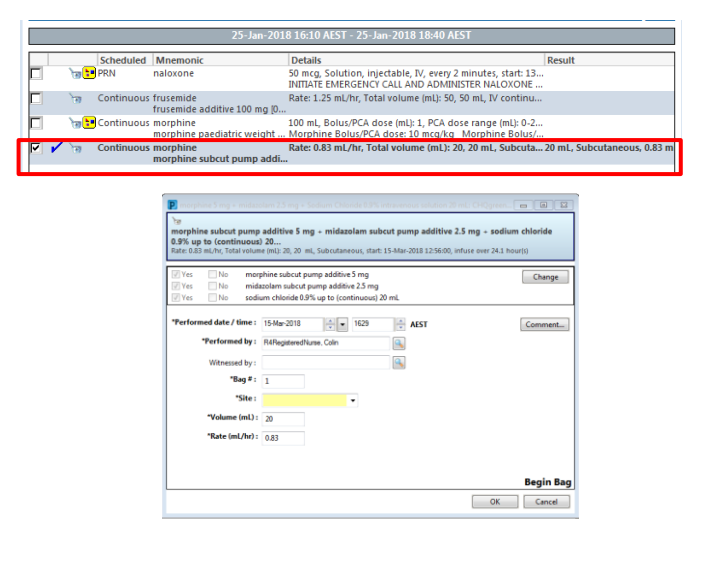

- 22. Enter the site and nurse witness and select OK.
- 23. Nurse witness to enter password.
- 24. Select sign and refresh the MAR.

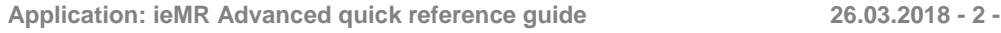

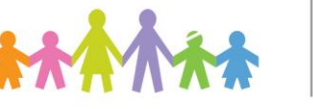

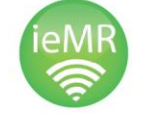

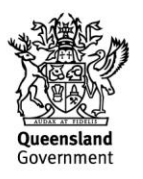